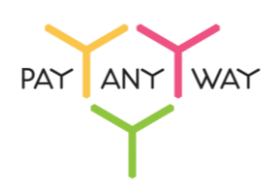

## Инструкция по оплате через Русский Стандарт Банк

**Шаг 1.** Выберите из перечня способов оплаты **«Русский Стандарт Банк»** (раздел «Банковские системы»).

Введите ваш логин в интернет-банке «Русский Стандарт Банк».

Укажите ваш адрес электронной почты или номер телефона в соответствующее поле. Если на данный адрес электронной почты у вас зарегистрирована учетная запись в платежной системе «Монета.Ру» - платеж будет сохранен в истории операций.

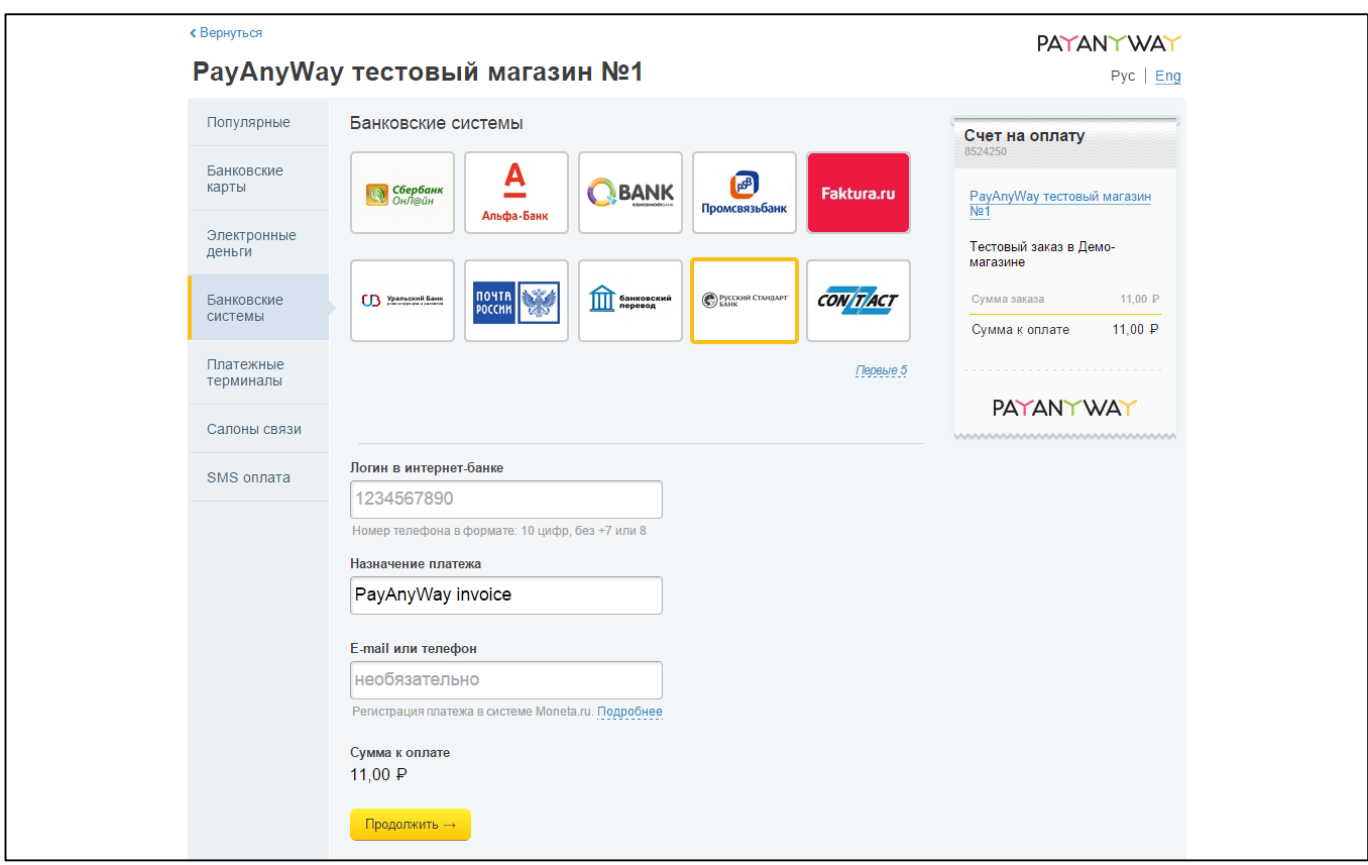

## Нажмите **«Продолжить»**

**Шаг 2.** Зайдите в личный кабинет, используя ваши «Логин» и «Пароль».

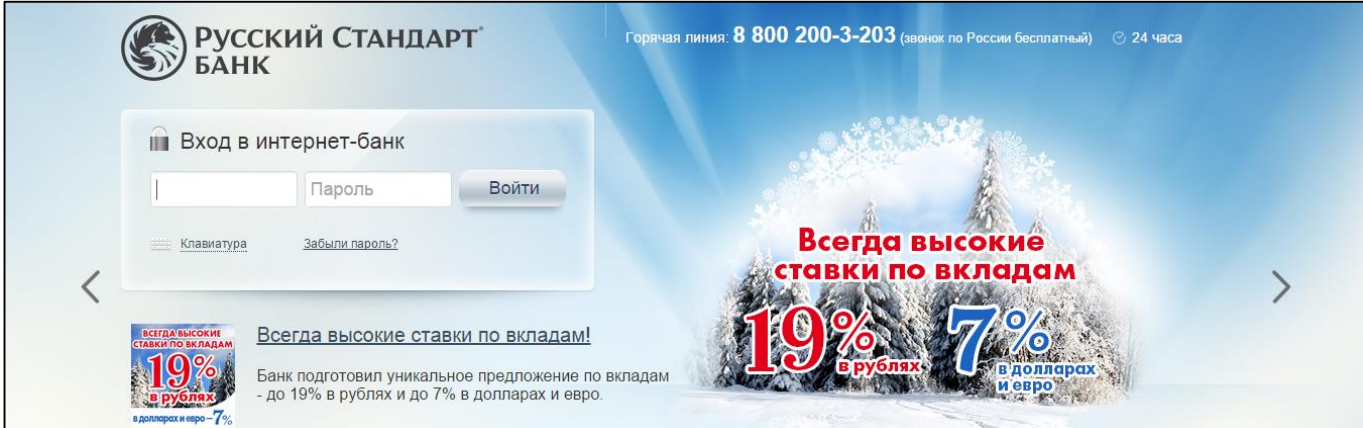

**Шаг 3.** После авторизации будет доступен новый счет для оплаты. Выберите его, нажав на название счета.

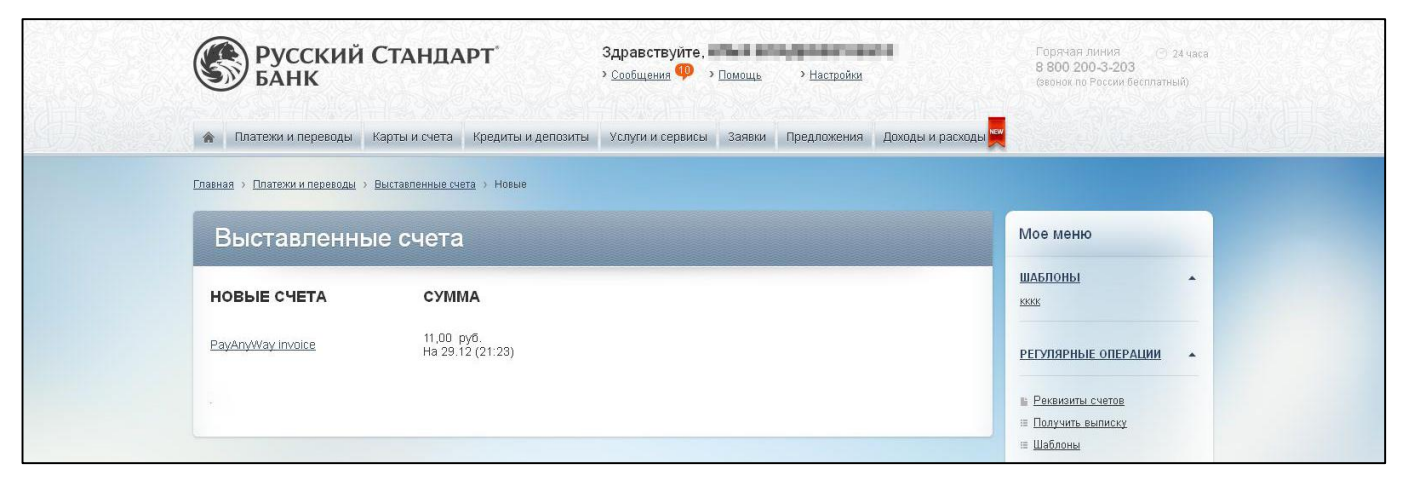

**Шаг 4.** Выберите счет, с которого желаете произвести оплату и нажмите «Оплатить».

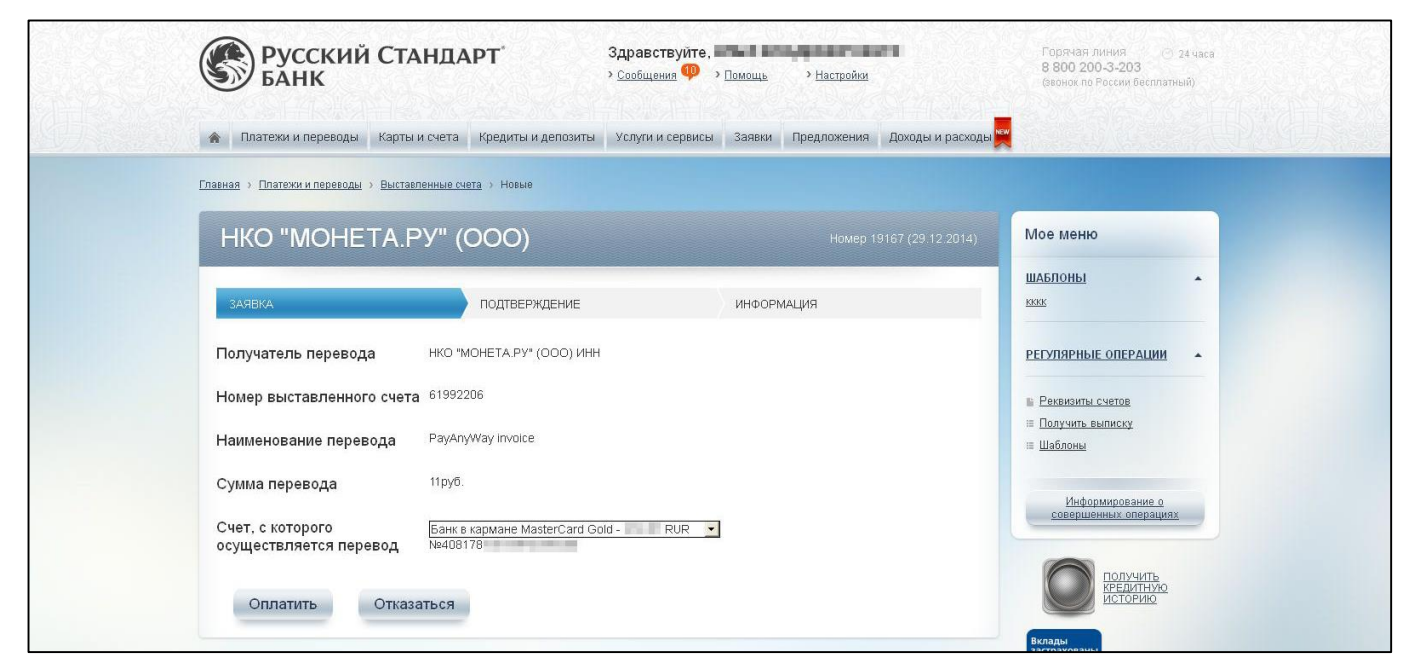

**Шаг 4.** Подтвердите выполнение операции, введя одноразовый код из SMS.

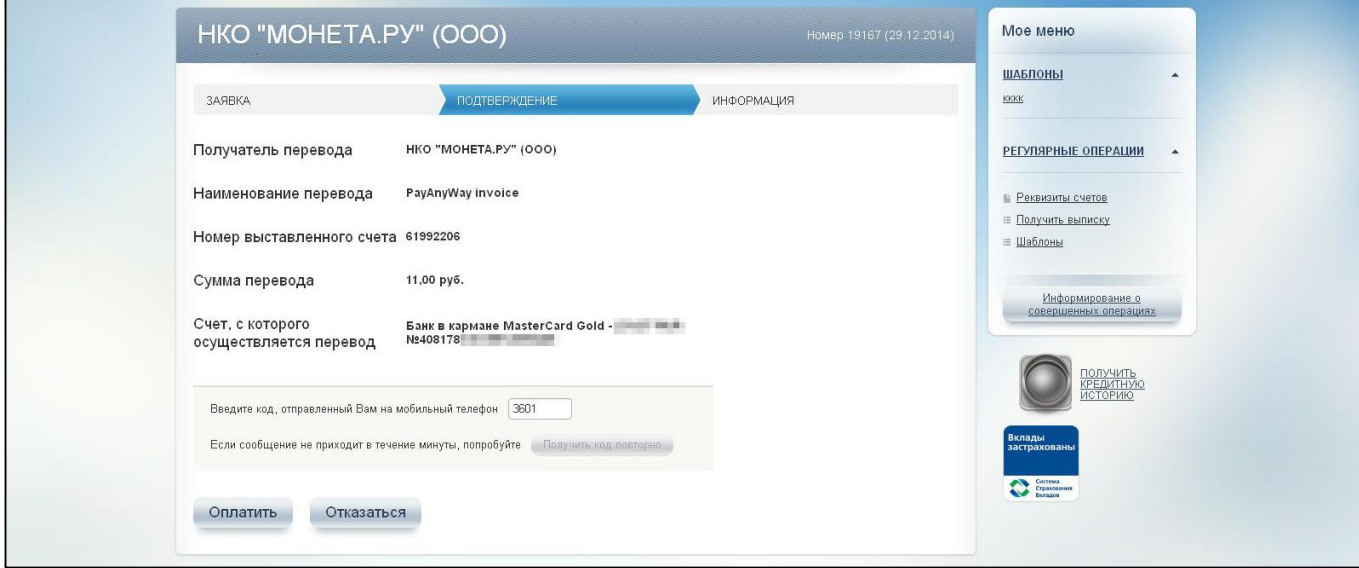

## **Готово!** Счет оплачен.

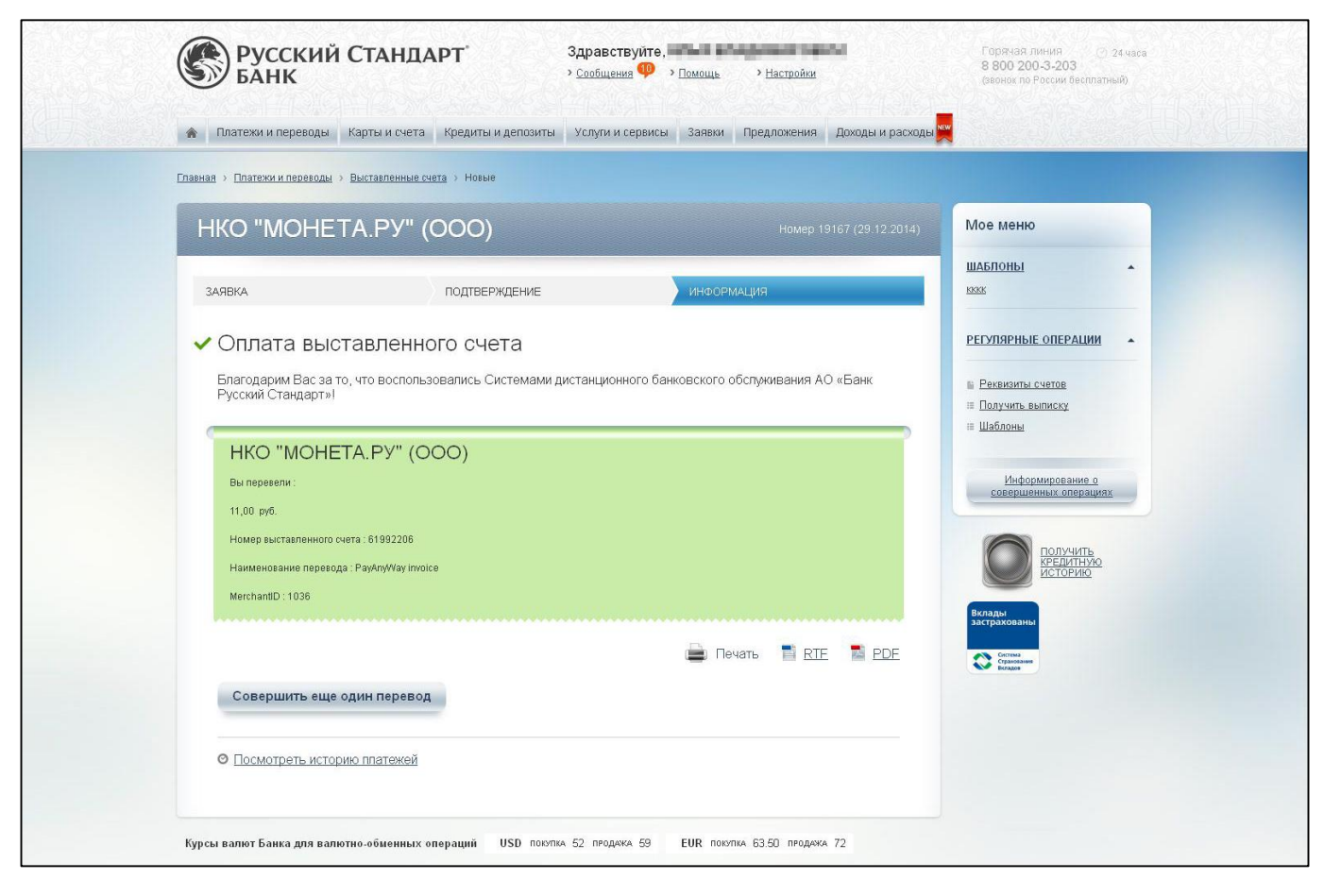